# Administration Guide

# **Driker**

*"A Linux Distribution* 

*that auto-magically convert a computer* 

*into a powerful Private Branch eXchange* 

*with IP communication built-in"*

Anton Raharja – Asoka Wardhana

Pre  $1<sup>st</sup> Edition – August 2008$ 

# Fokus

- Briker adalah distribusi Linux yang didalamnya terdapat aplikasi server yang memungkinkan pengguna mengimplementasikan layanan VoIP, membangun sentral telepon sendiri
- Penggunaan Briker per server disarankan untuk organisasi, institusi dan perusahaan dengan jumlah extension maksimal 1000 dan perkiraan jumlah percakapan simultan maksimal 240
- Fitur-fitur dalam Briker bisa dikatakan setara dengan PABX yang ada dipasaran. IVR, ring group, call forward, follow me, ACD, trunking dan billing adalah fitur-fitur yang biasanya anda peroleh dengan membeli PABX yang harganya relatif sangat mahal
- Dalam manual ini dijelaskan bagaimana melakukan konfigurasi Briker, lengkap dengan *step-by-step* dan gambar-gambar penunjang

### Daftar Isi

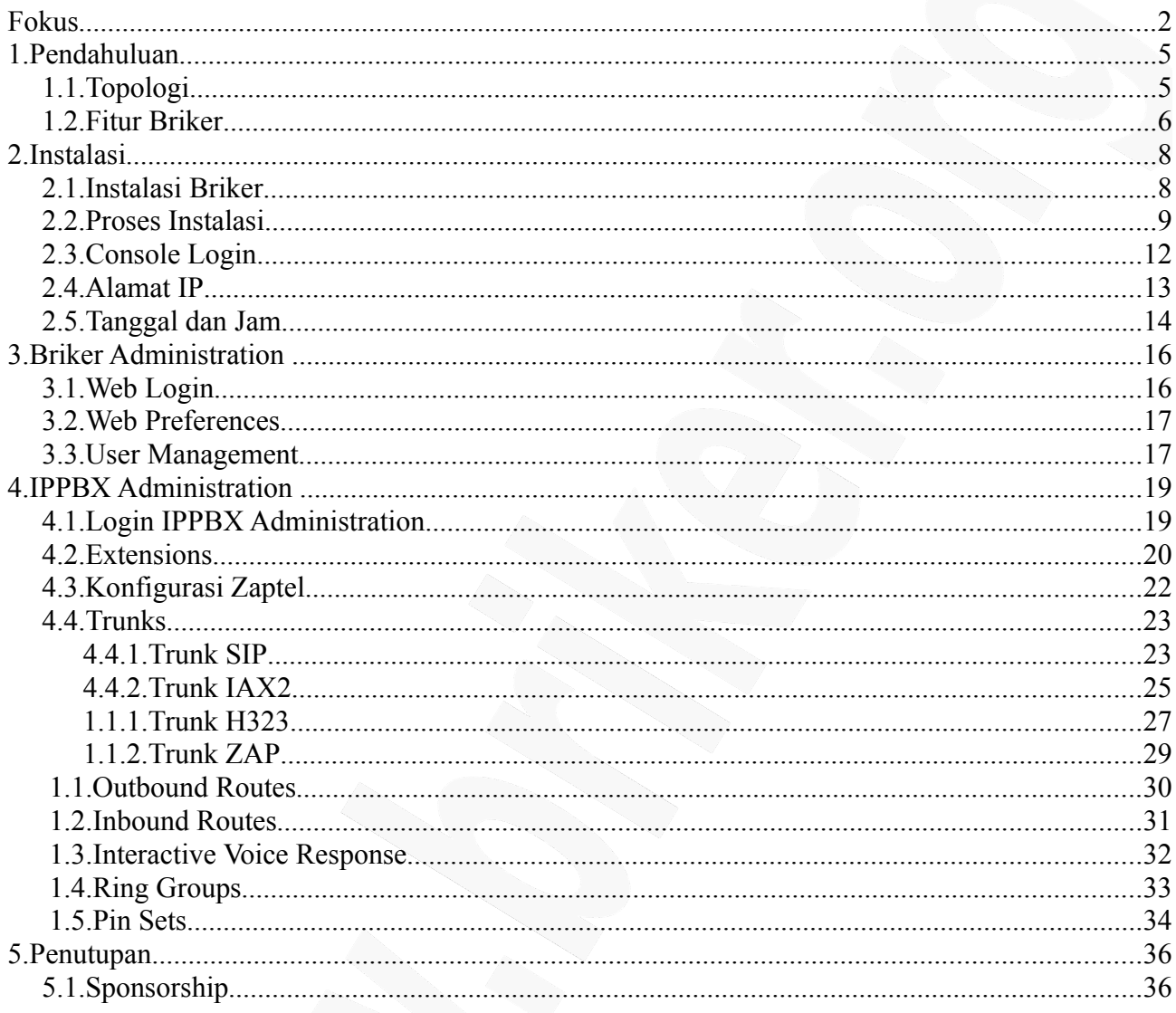

This page is intentionally left blank.

# 1. Pendahuluan

## 1.1. Topologi

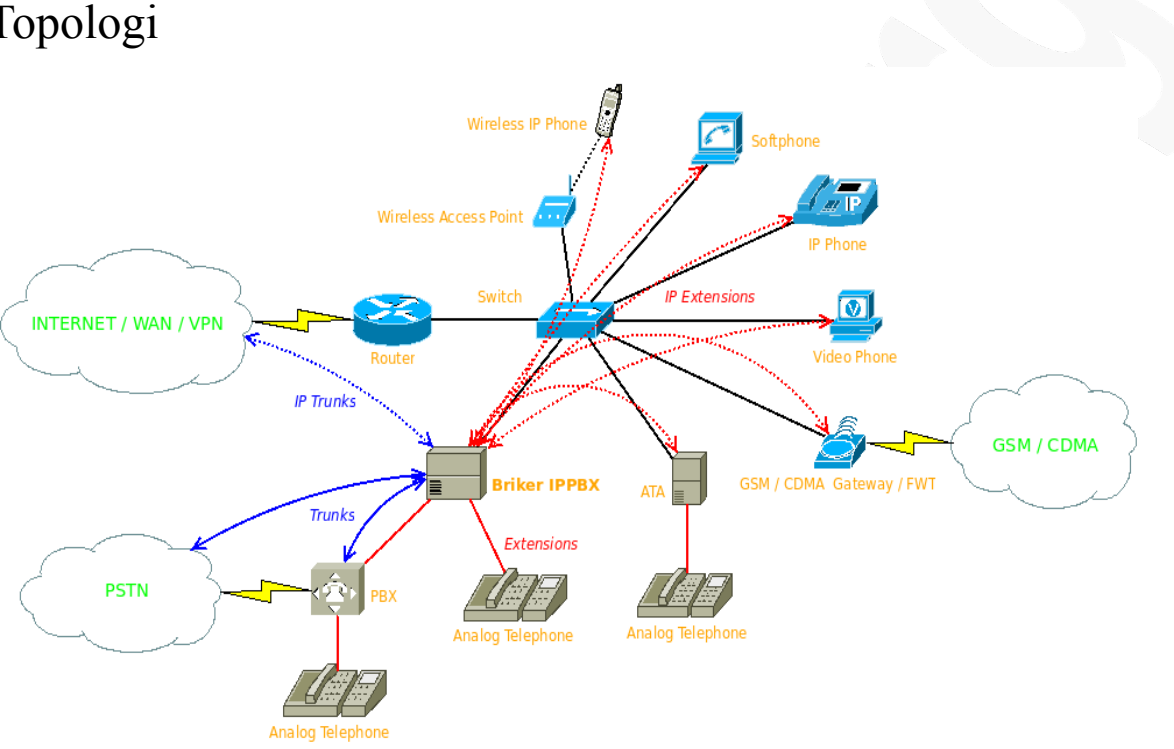

Gambar diatas menunjukkan posisi Briker dalam jaringan TCP/IP. Briker dapat dilengkapi hardware khusus sehingga dapat dihubungkan dengan jaringan telekomunikasi analog maupun digital yang sudah ada. Hardware untuk melengkapi Briker dapat anda lihat keterangan berikut harganya di Toko Online [http://www.simantap.com](http://www.simantap.com/) pada bagian **Perangkat VoIP**.

Topologi yang sama dapat diterapkan pada lokasi lain dan antar Briker dapat saling terhubung, kondisi ini disebut dengan *trunking*. Jumlah trunk secara teori bergantung pada jumlah bandwidth yang tersedia dan *processor* mesin yang menjalankan Briker. Selain dihubungkan dengan sesama Briker, Briker pun dapat dihubungkan dengan VoIP Server lainnya seperti VoIP Rakyat. Bahkan, karena Briker *multi-protocol*, dapat juga dihubungkan dengan jaringan berbasis H.323, contohnya VoIP Merdeka apabila masih ada.

## 1.2. Fitur Briker

#### Briker IPPBX Core

- Multiple VoIP protocol supported: SIP, IAX2 , H.323
- Multiple analog and digital telephony device supported
- Multiple voice codec supported: ulaw, alaw, gsm, g723, g729
- Multiple video codec supported: h264, h263p, h263, h261
- Voice and video calling and conference
- Unlimited registered accounts
- Up to maximum 1000 online accounts per server
- Up to maximum 240 concurrent calls

#### IPPBX Administration

- Outbound and Inbound routing
- Analog, digital and IP trunks support
- ENUM lookup support
- Interactive Voice Response (IVR) system
- Automatic Call Distribution (ACD)
- **Ring Group**
- Call forwarding and follow me
- Voice-mail configuration
- Direct Inward System Access (DISA)
- Music on hold
- Secure authenticated call termination by pin sets

#### Billing Administration

- Prepaid and postpaid billing
- Auto refill balance, recurring service
- Multiple currency supported
- Call Detail Records (CDR)
- Least Cost Routing (LCR)
- Progressive billing
- Export report to PDF & CSV
- Generate invoices to PDF format

#### Server Administration

- User and groups configuration
- Date/time configuration
- DHCP server configuration on web
- Web based Network configuration
- Reboot and shutdown server from web

This page is intentionally left blank.

# 2.Instalasi

Konfigurasi BIOS agar melakukan *booting* pertama kali dari CDROM, lalu masukan CD Briker IPPBX ke CDROM.

## 2.1. Instalasi Briker

*Install* Briker IPPBX ke harddisk, ketik *install* lalu tekan enter.

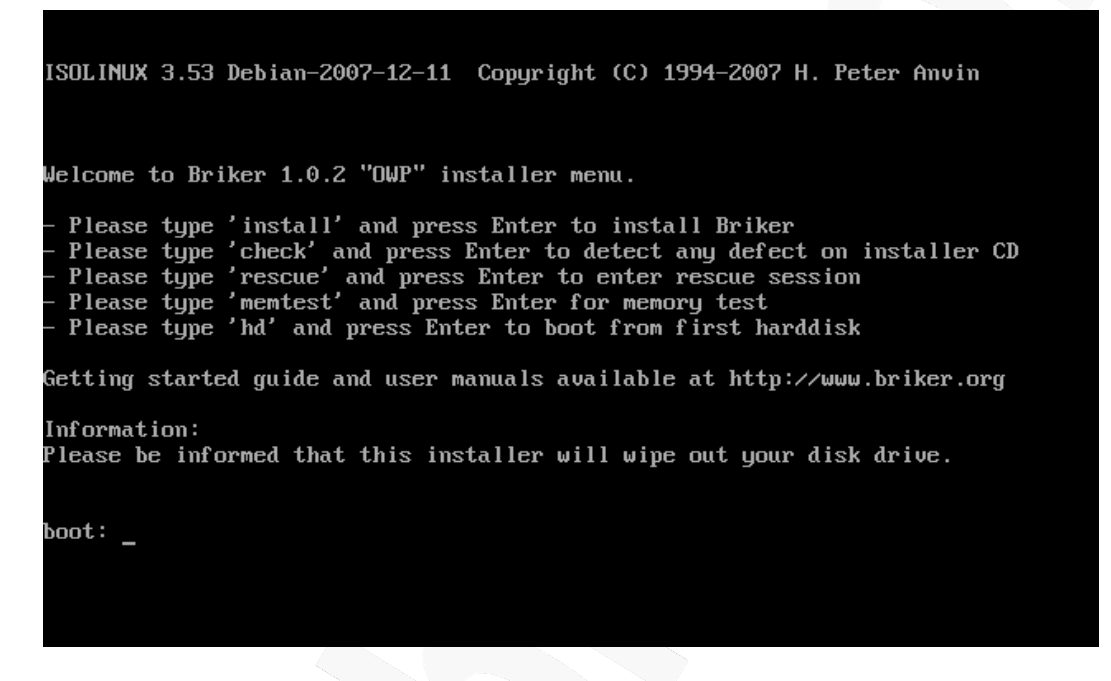

Dalam gambar diatas ada beberapa opsi lain yang tersedia, contohnya jika ada keperluan untuk memperbaiki sistem, maka ketik *rescue* lalu tekan enter.

Instalasi Briker IPPBX relatif mudah, setelah proses instalasi selesai, sistem akan membuat password default untuk *console login* dan *web login*, serta mengkonfigurasi alamat IP default.

Default *console login* (SSH port 22):

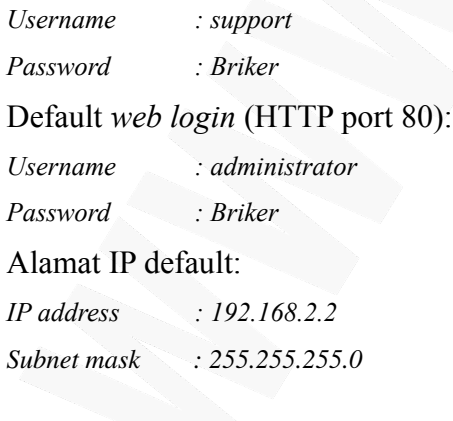

## 2.2. Proses Instalasi

Briker otomatis memeriksa hardware yang terpasang dengan pertama kali memeriksa CDROM.

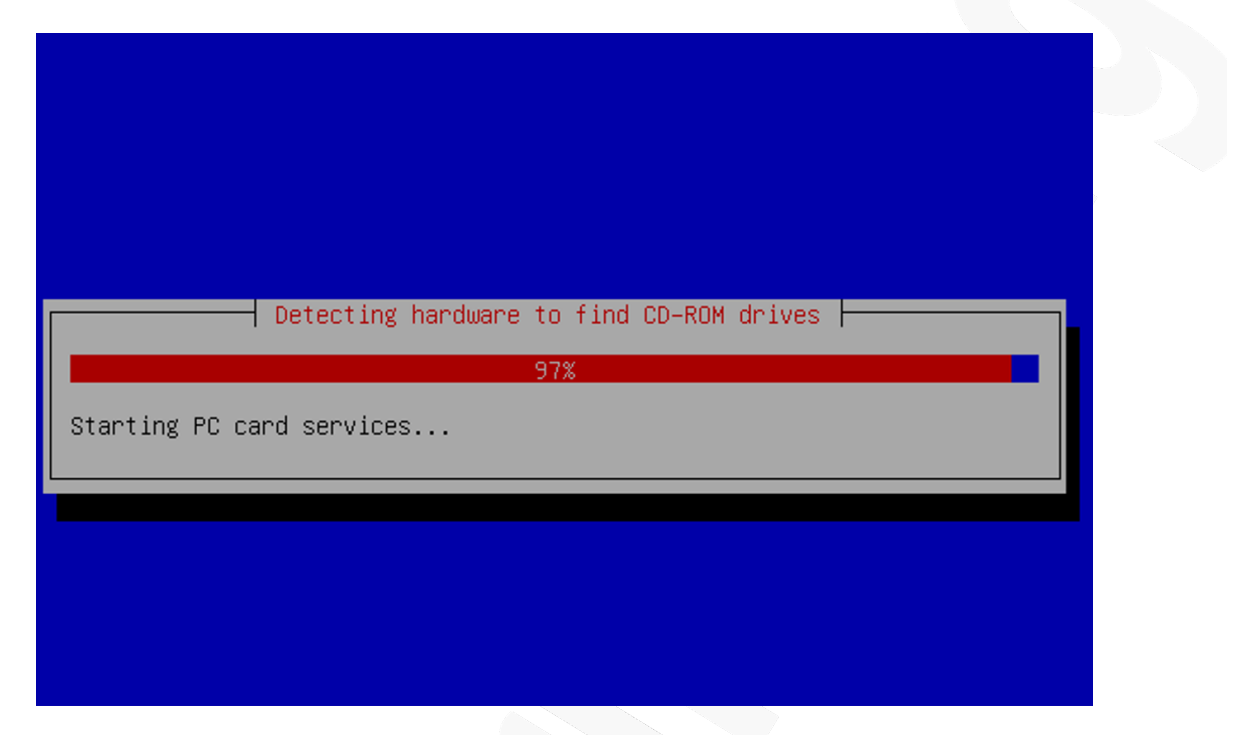

Briker otomatis memeriksa perangkat keras jaringan, lalu mengkonfigurasi alamat IP secara otomatis.

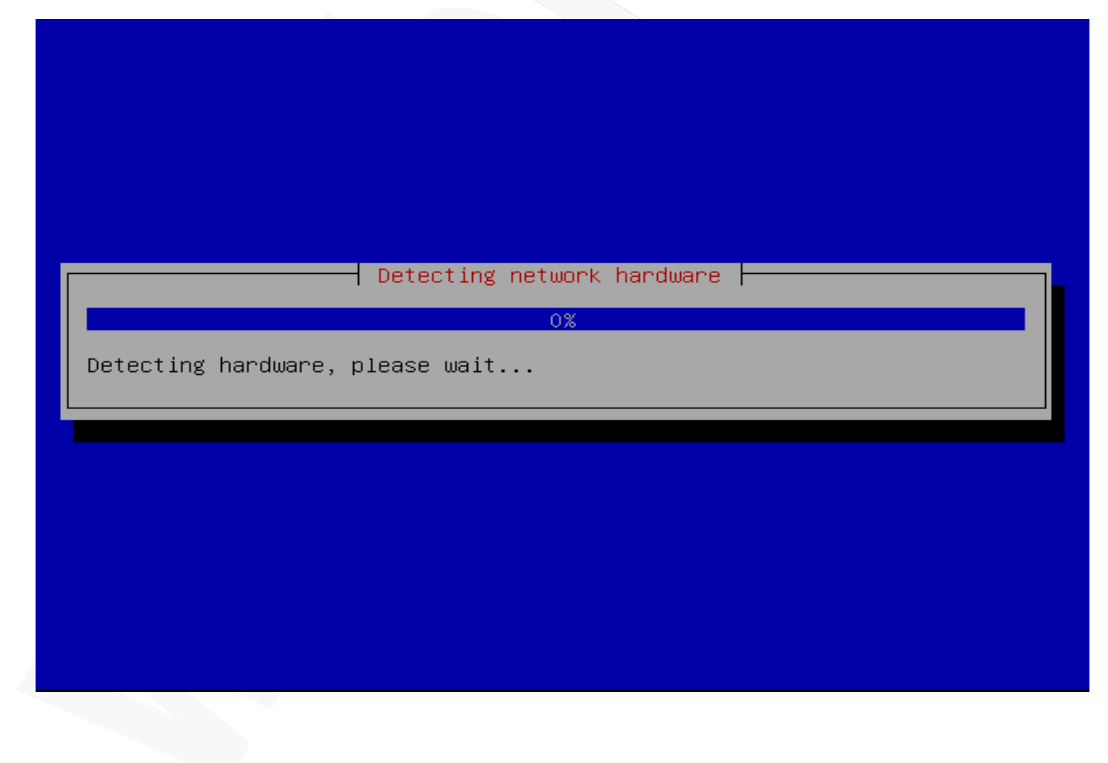

## Briker **otomatis menghapus (format)** hardisk dan menggunakan semua isi hardisk.

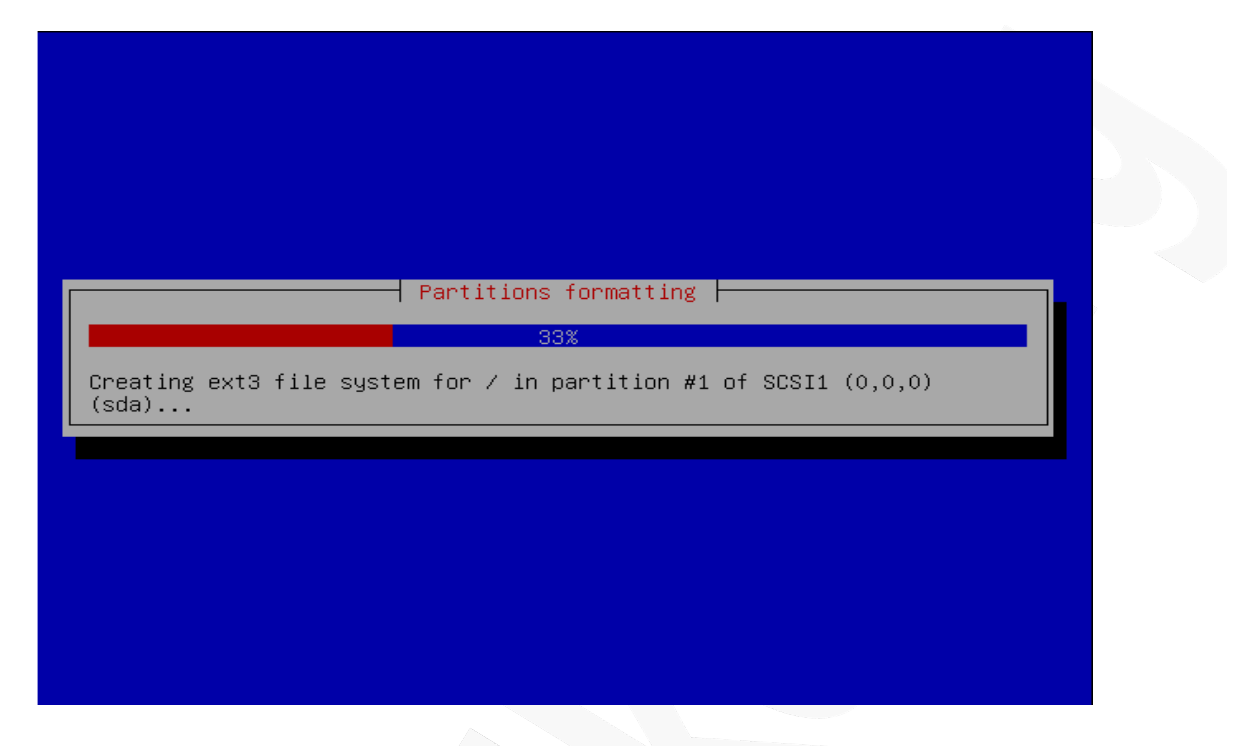

Briker otomatis *install base system* dan software lainnya.

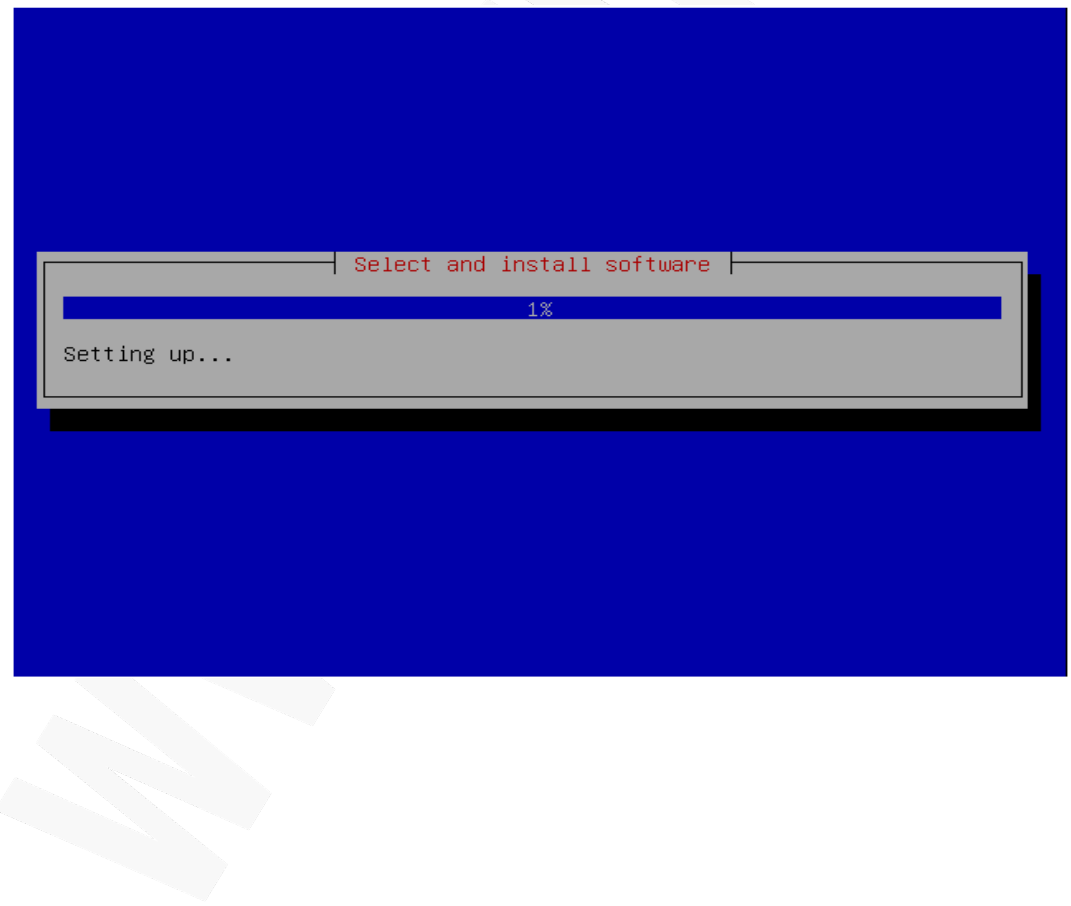

Terakhir, Briker akan *install GRUB boot loader*.

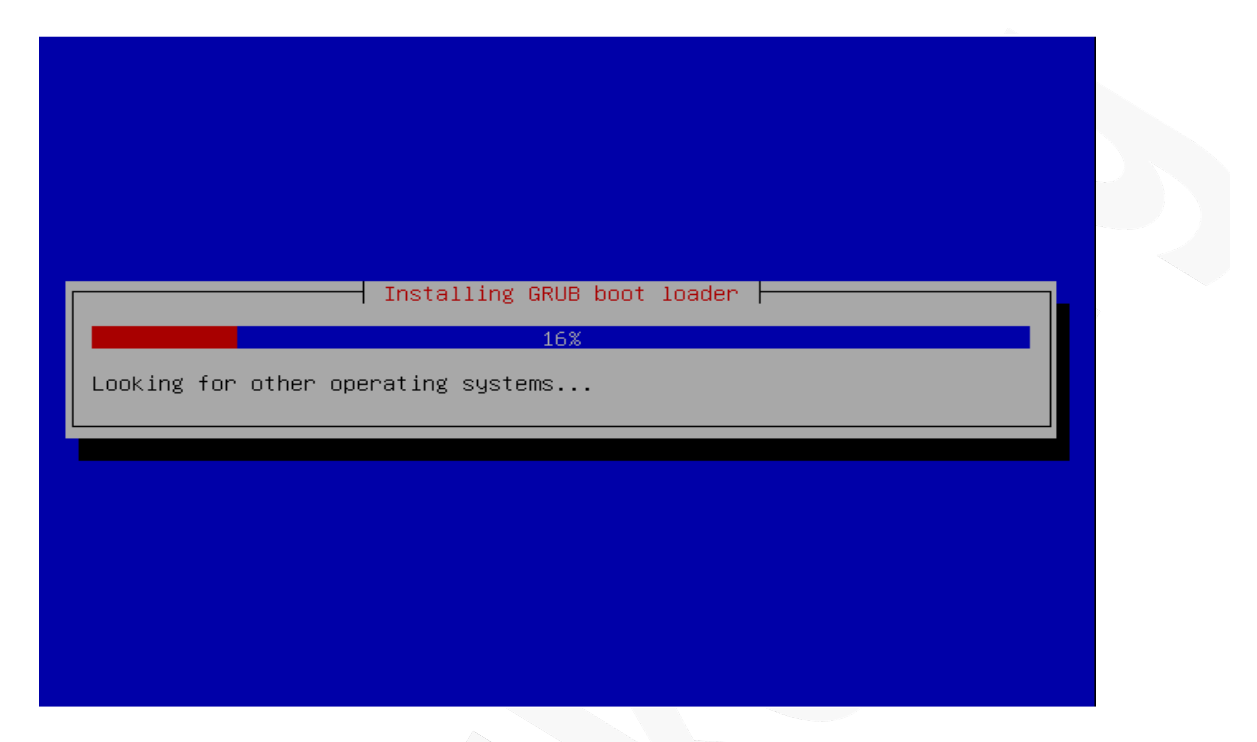

Instalasi sistem selesai, CD Briker akan otomatis keluar dari CDROM dan komputer akan *restart*.

## 2.3. Console Login

Setelah instalasi selesai, kita dapat memulai melakukan konfigurasi dari *console* seperti mengganti alamat IP, konfigurasi tanggal dan jam dan lainnya

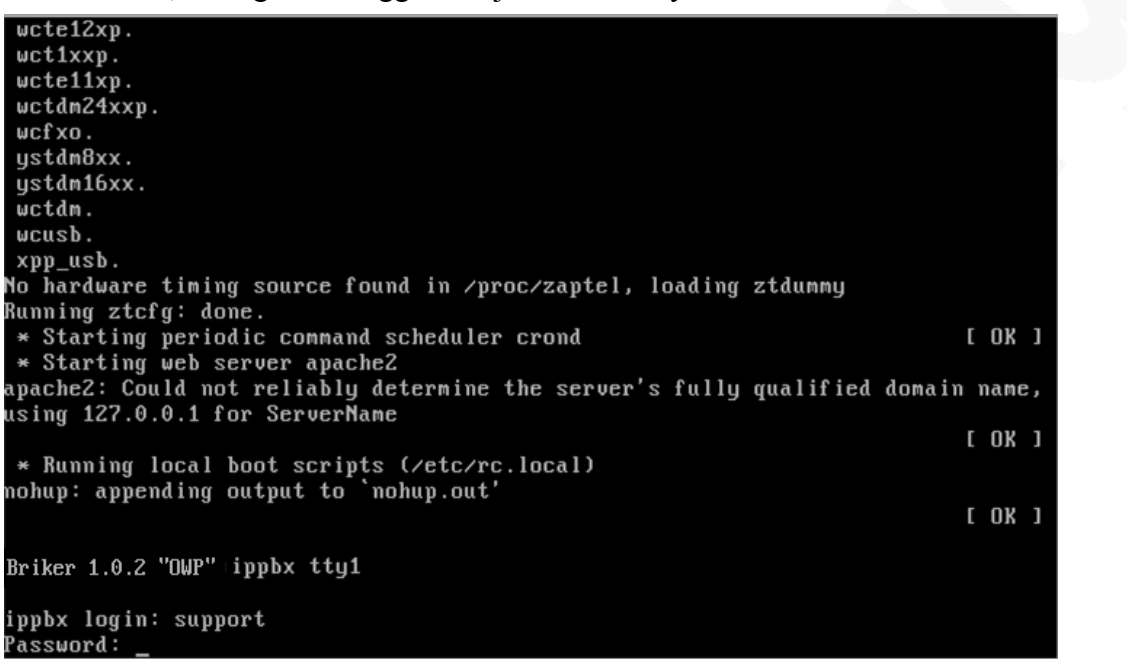

Perintah-perintah pada *console login* hanya dapat dilakukan setelah anda melakukan otentikasi sebagai user *root*. Tanpa melakukan hal berikut perintah-perintah untuk konfigurasi melalui *console login* akan gagal. Jalankan perintah berikut untuk otentikasi sebagai user *root*:

\$ sudo su -

Password yang dimasukkan setelah perintah diatas adalah password yang sama dengan user *support* (password default). Demi keamanan, anda sebaiknya mengganti password default *console login* anda dengan cara menjalankan perintah sebagai berikut:

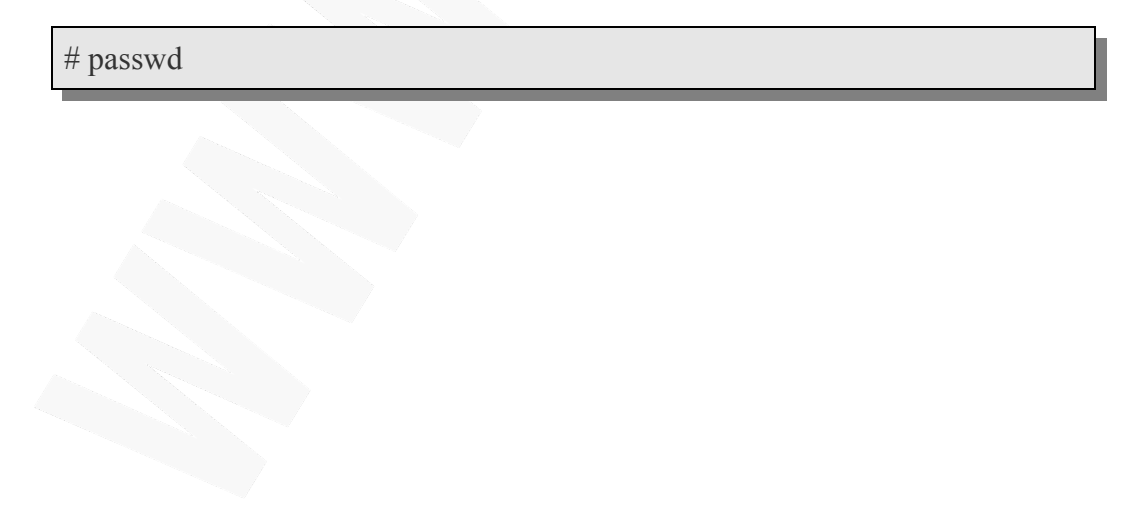

## 2.4. Alamat IP

Alamat IP default Briker adalah 192.168.2.2, pada banyak kondisi sudah dipastikan kita perlu merubahnya, misal untuk menyesuaikan dengan topologi jaringan dan pengalamatan IP yang ada.

Berikut adalah langkah-langkah untuk mengganti alamat IP dan informasi lainnya berkenaan dengan *network address* :

1. Edit file /etc/network/interfaces.

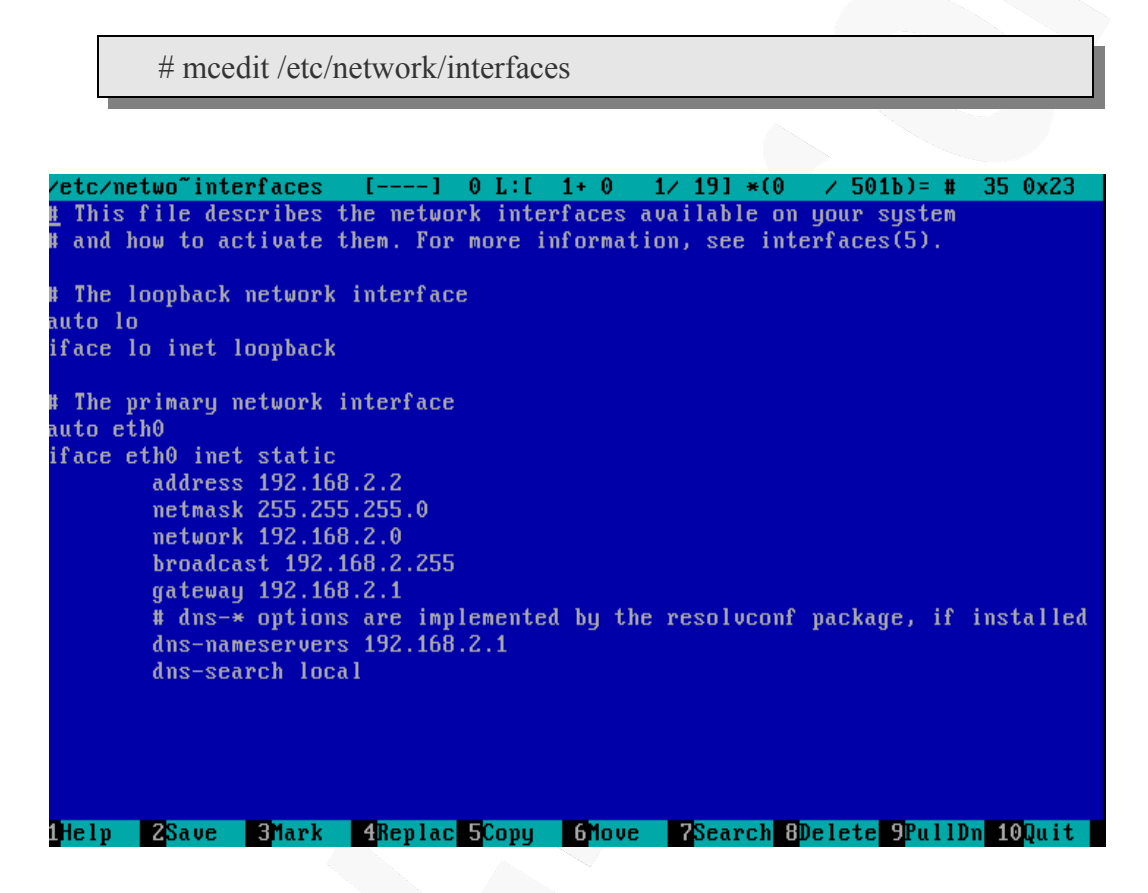

Gambar di atas menunjukan alamat IP adalah 192.168.2.2. Lakukan perubahan bila diperlukan dan simpan konfigurasi dengan cara menekan tombol F2 lalu keluar dari editor dengan menekan tombol F10.

2. Restart layanan networking untuk mengaktifkan konfigurasi.

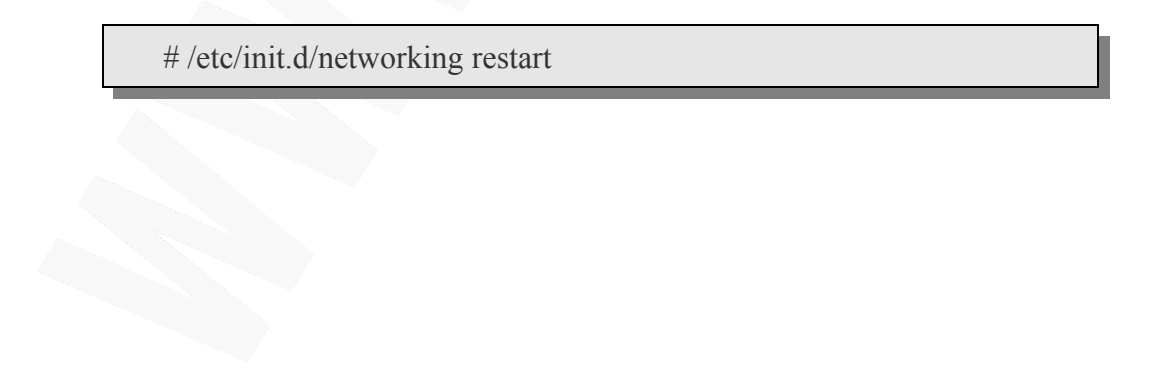

## 2.5. Tanggal dan Jam

Setelah melakukan instalasi Briker pastikan tanggal dan jam mesin Briker sudah benar. Jika belum ikuti langkah-langkah berikut :

1. Periksa tanggal dan jam

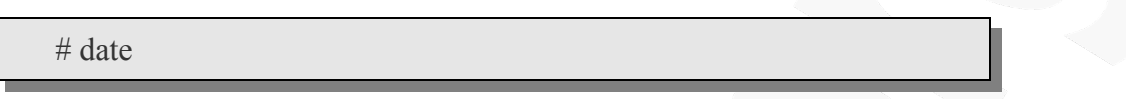

2. Sesuaikan tanggal dan jam, misal untuk mengatur waktu pada jam 08.00, tanggal 01 Juli 2008.

# date -s "2008-07-01 08:00:00"

Tanggal dan jam yang benar diperlukan untuk ketepatan pencatatan billing, untuk itu pastikan tanggal dan jam yang dikonfigurasi pada Briker sudah benar.

This page is intentionally left blank.

# 3.Briker Administration

## 3.1. Web Login

Browse alamat IP Briker melalui web browser, setelah itu akan muncul halaman untuk login seperti gambar di bawah ini. Sebagai username default masukan *administrator* dan password default *Briker* setelah itu tekan Login*.*

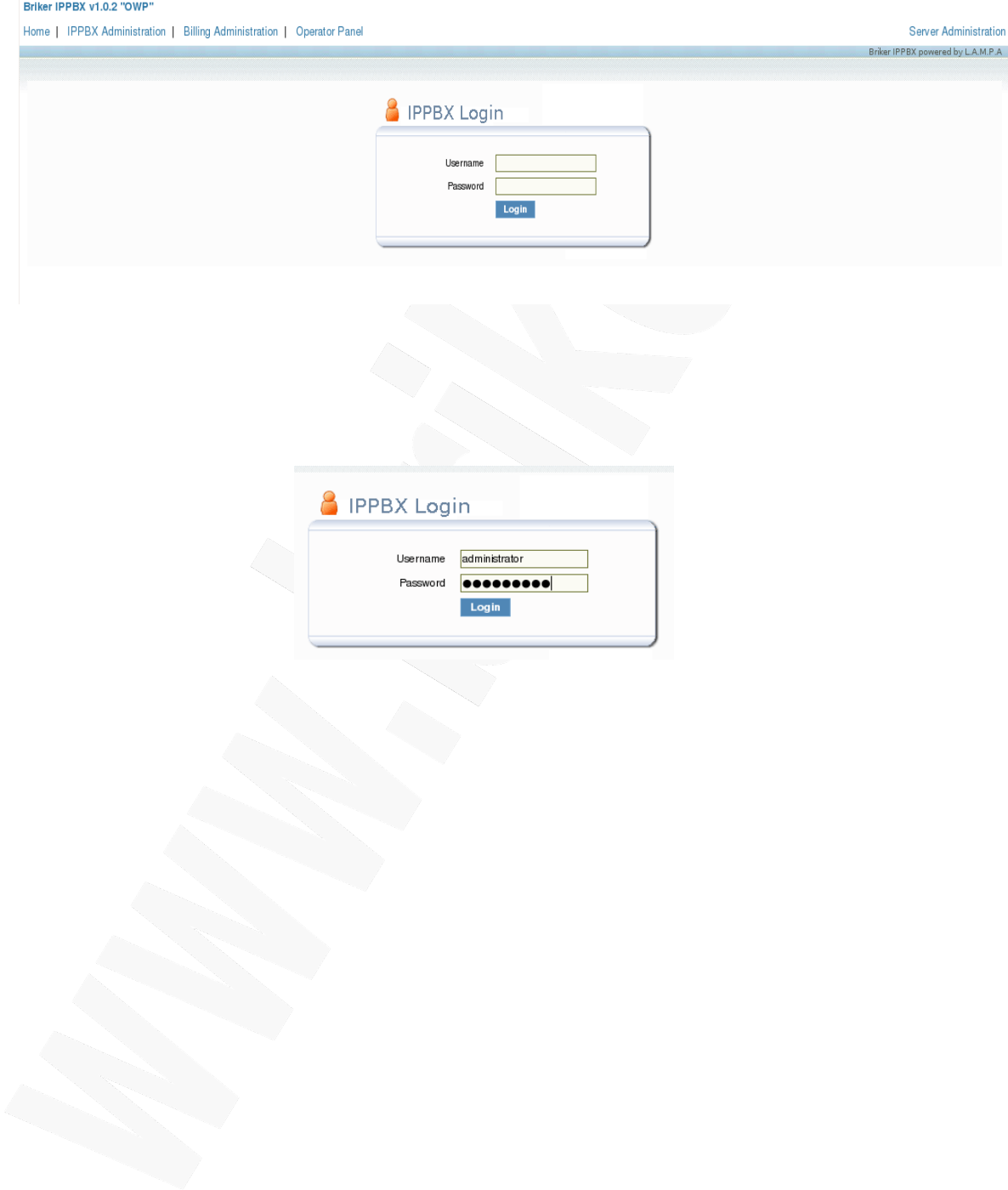

## 3.2. Web Preferences

Untuk mengganti password administrator pilih menu *My Account* dan pilih *Preferences,* setelah itu akan muncul menu seperti di bawah ini.

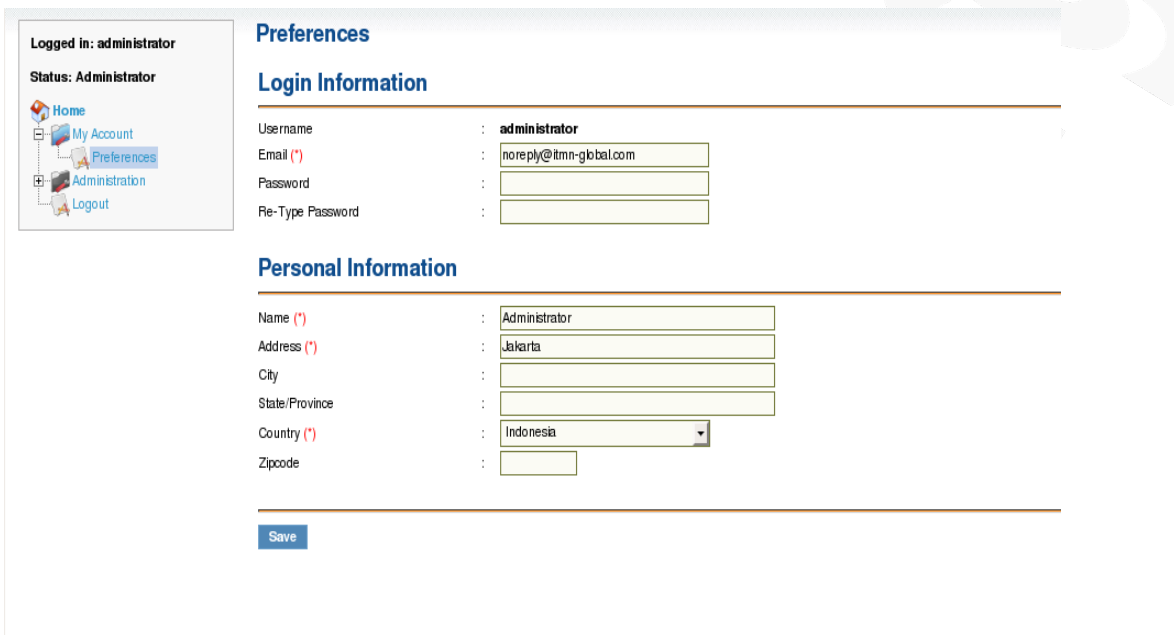

Masukan password baru pada bagian Password dan masukkan sekali lagi password baru pada bagian Re-Type Password lalu tekan *Save* untuk mengaktifkan konfigurasi.

## 3.3. User Management

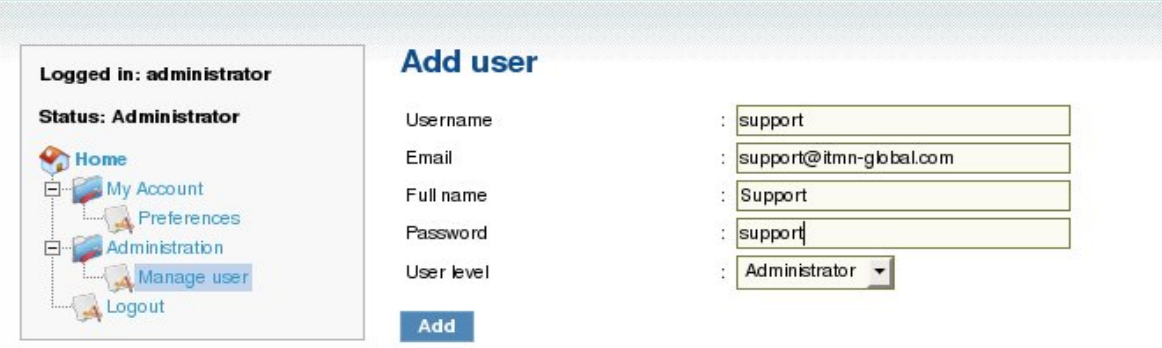

Dalam Briker kita dapat membuat lebih dari 1 account sebagai administrator. Hal ini dimungkinkan dengan memilih menu *Administration* dan *Manage User.*

Isi *Username, Email, Full Name, Password* dan *User Level*, setelah itu tekan *Add.*

This page is intentionally left blank.

## 4.IPPBX Administration

## 4.1. Login IPPBX Administration

Mulai pada halaman ini tersedia menu-menu untuk mengatur fitur IPPBX dari Briker, antara lain pengaturan extensions, trunks dan routes. Fitur penting seperti *Interactive Voice Response* (IVR) dan *Ring Group* pun tidak luput dari pemaparan.

Untuk melakukan konfigurasi IPPBX pilih menu *IPPBX Administration* dari menu utama.

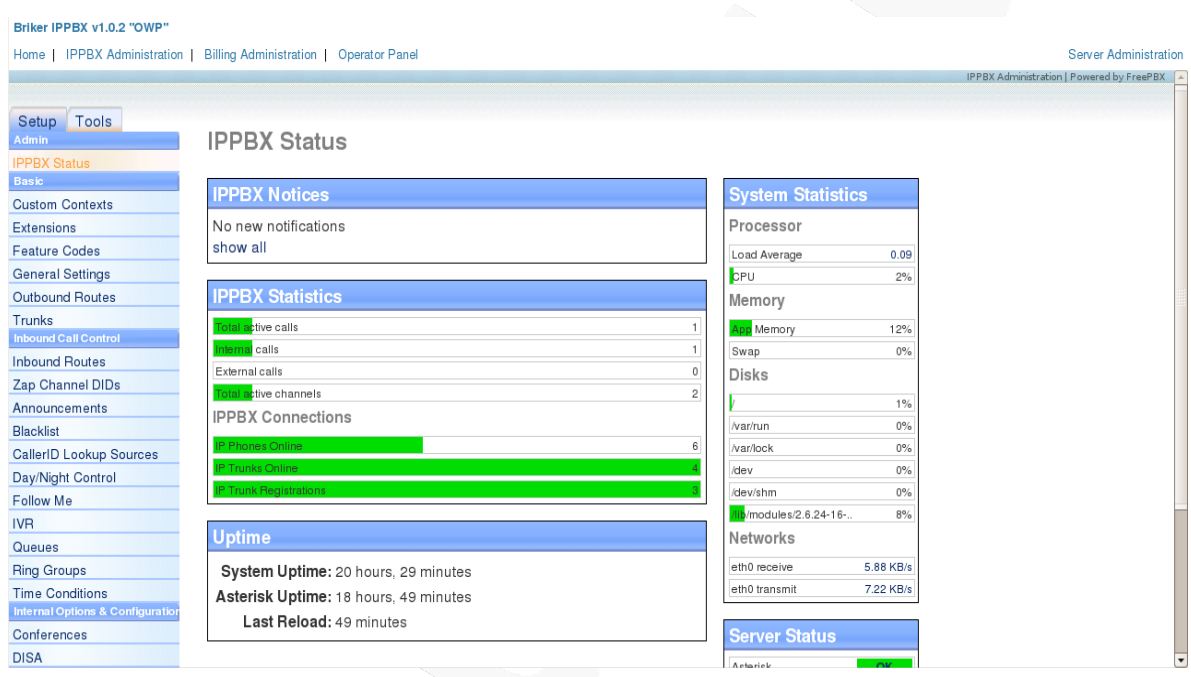

Gambar di atas adalah tampilan saat melakukan *web login* dan masuk ke dalam menu *IPPBX Administration*. *IPPBX Status* menampilkan *System Statistics* yang menunjukkan persentasi *Load Average*, CPU, *Memory* dan *Swap* yang terpakai, penggunaan ruang harddisk dan kecepatan *Receive* dan *Transmit Ethernet*. Terdapat pula *IPPBX Statistics* yang menampilkan *Total Active Calls*, *Internal Calls*, *External Calls*, *Total Active Channels*, serta informasi *Uptime* Briker.

Data-data di atas diambil secara periodik dan otomatis. Karena proses pengambilan data-data nya *realtime* dan menggunakan *CPU resource* yang tidak sedikit maka tidak disarankan untuk terusmenerus membuka halaman ini.

Konfigurasi utama fitur-fitur IPPBX dapat ditemui pada menu-menu sebelah kiri.

## 4.2. Extensions

Fitur ini berkaitan dengan *account* pada IPPBX. Penambahan, penghapusan dan pergantian datadata *account* dapat dilakukan disini. Setiap *account* yang ditambahkan disini berlaku sebagai *extension* IPPBX. Bisa dikatakan bahwa *extension* adalah *user* yang akan menggunakan layanan Briker.

Berikut adalah cara untuk melakukan konfigurasi Extensions.

- 1. Pilih Extensions pada menu *IPPBX Administration*
- 2. Pilih *Add Extensions*
- 3. Pilih Protocol yang akan digunakan , SIP, IAX2, ZAP atau Custom
	- SIP adalah protocol VoIP yang menggunakan port 5060 UDP
	- IAX2 protocol VoIP yang menggunakan port 4569 UDP
	- ZAP adalah port pada device card analog atau digital
	- Custom digunakan untuk extension yang menggunakan protokol selain SIP dan IAX2, contohnya H323
- 4. Lalu tekan *Submit*

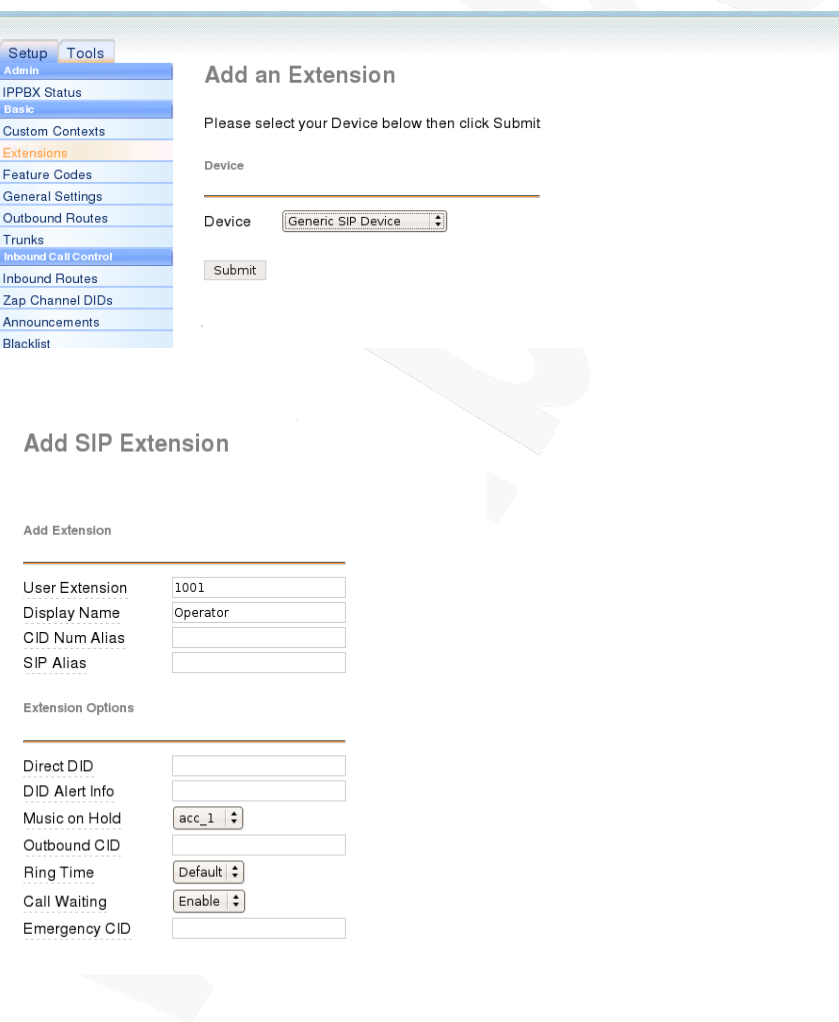

5. Setelah itu akan muncul menu untuk menambahkan *extension* seperti di bawah ini

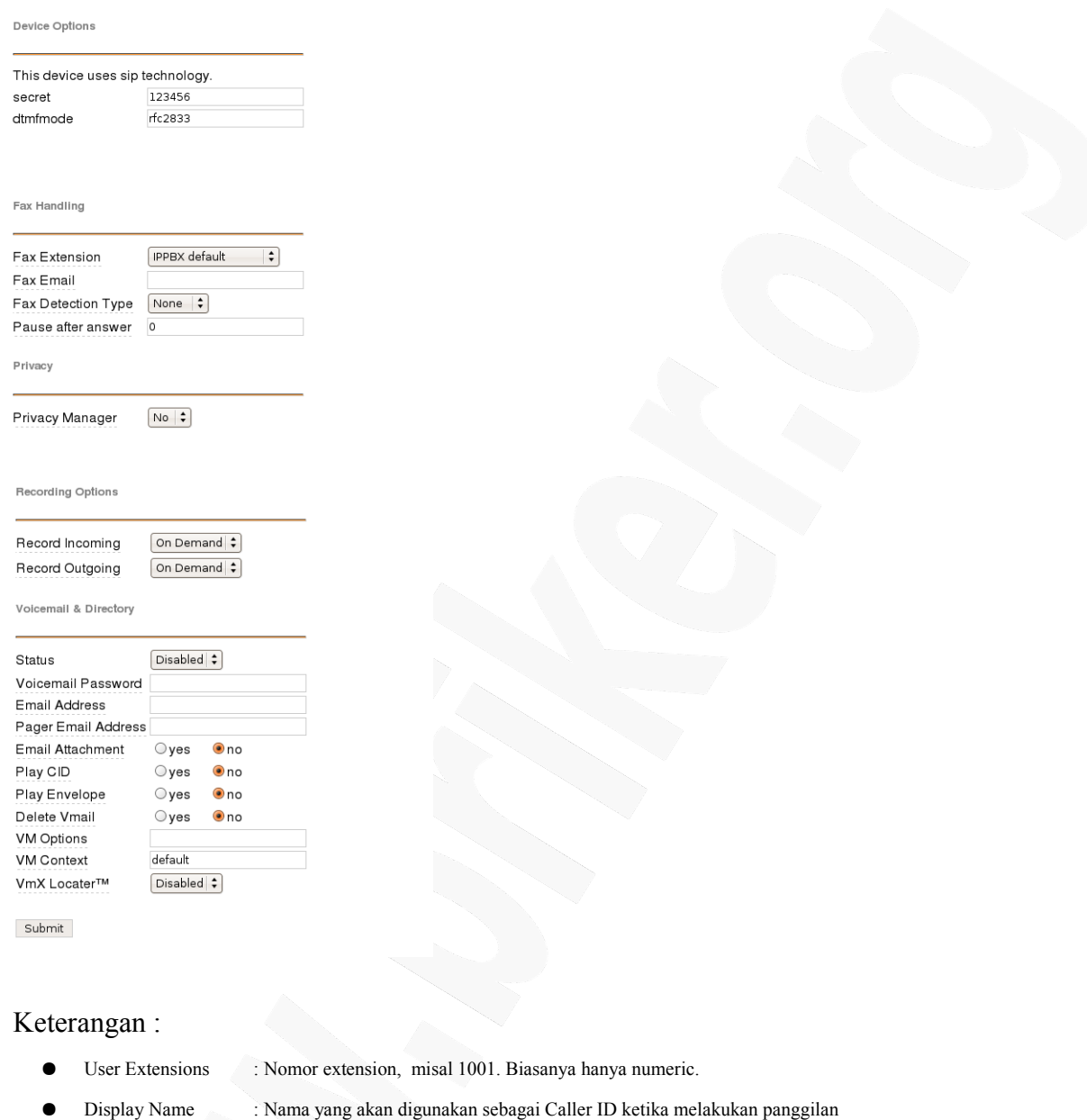

- Secret : Password yang digunakan user untuk proses otentikasi saat registrasi extension pada User Agent
- 6. Setelah itu tekan *Submit*.

## 4.3. Konfigurasi Zaptel

Zaptel adalah kumpulan *tools* dan *driver* yang mendeteksi perangkat keras berupa kartu teleponi analog dan digital yang terpasang pada slot PCI atau mini-PCI. Kartu teleponi tersebut digunakan untuk menghubungkan Briker dengan jaringan *Plain Old Telephony System* (POTS) atau dengan telepon analog.

Contoh, menghubungkan Briker dengan PBX analog memerlukan kartu teleponi analog. Demikian pula ketika Briker dihubungkan dengan *Public Switch Telephone Network* (PSTN), misal melalui kabel telepon yang disediakan oleh operator telekomunikasi, disini diperlukan kartu teleponi analog atau digital tergantung teknologi yang digunakan oleh operator tersebut.

Briker sudah menyediakan *tools* untuk mengkonfigurasi perangkat keras teleponi tersebut melalui zaptel. Berikut adalah cara untuk melakukan konfigurasi zaptel.

- 1. Lakukan *console login*
- 2. Instalasi ini membutuhkan *root privileges*, login sebagai root dengan menjalankan perintah sebagai berikut :

\$ sudo su Lalu jalankan perintah genzaptelconf

# genzaptelconf

3. Untuk memeriksa apakah zaptel sudah berhasil mendeteksi, periksa dengan menjalankan perintah ztcfg -vvv

# ztcfg -vvv

4. Setelah itu restart zaptel, dengan menjalankan perintah sebagai berikut:

# /etc/init.d/zaptel restart

## 4.4. Trunks

*Trunking* dalam jaringan telekomunikasi berarti menghubungkan satu sentral dengan sentral telepon lainnya. Pada Briker hal tersebut tidak jauh berbeda, selain itu Briker dapat saling berhubungan secara *IP Trunking* dengan protokol SIP, IAX2, H323 atau secara konvensional melalui jalur analog dan digital dengan bantuan perangkat keras teleponi seperti Digium seri TDM untuk analog dan seri TE untuk digital atau dengan bantuan *Internet Telephony Gateway* (ITG).

Selanjutnya akan dijelaskan cara mengkonfigurasi trunk dalam Briker.

## 4.4.1. Trunk SIP

1. Dalam menu *IPPBX Administration*, pilih menu *Trunks* lalu pilih *Add SIP Trunk*

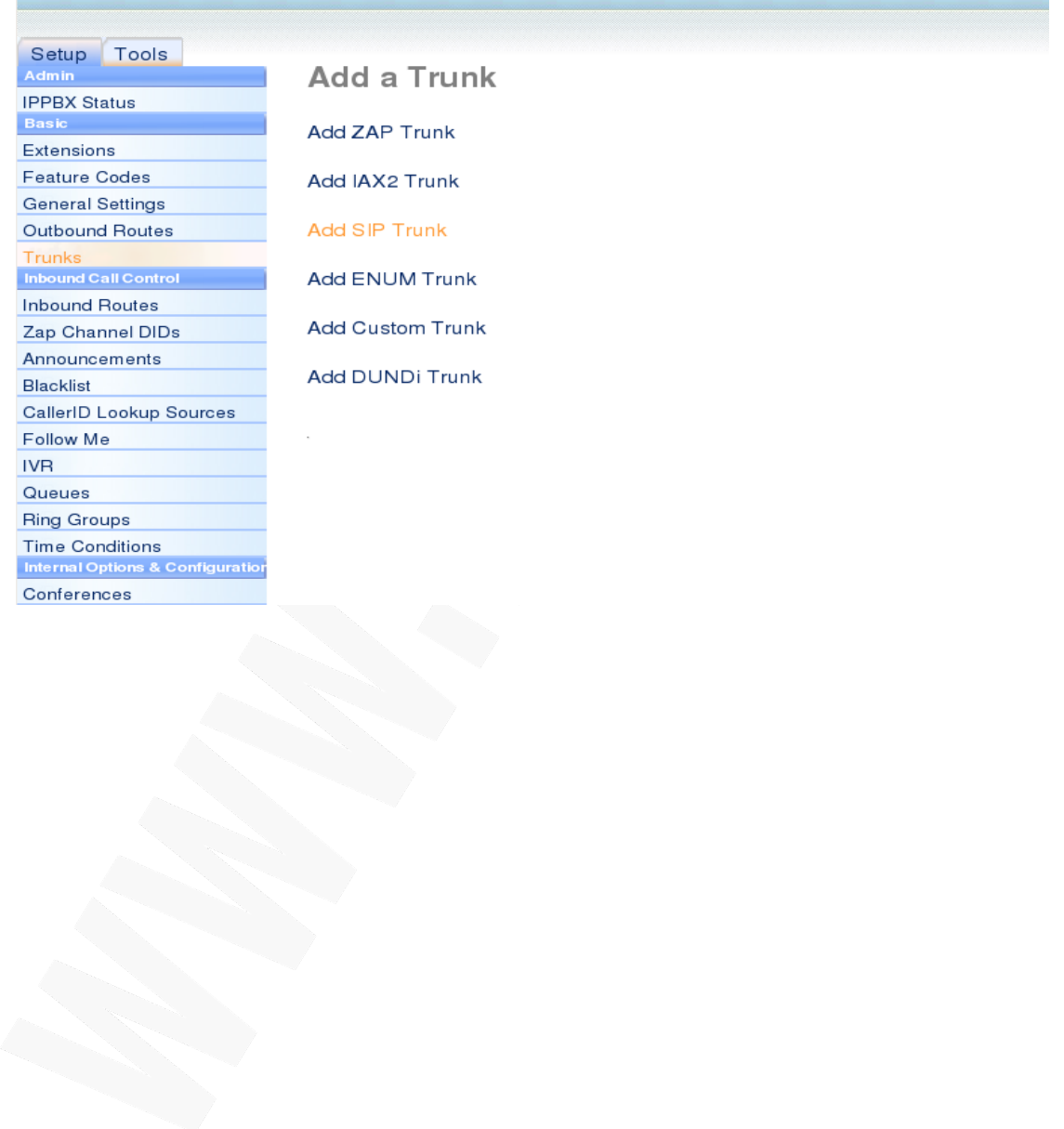

#### 2. Isi pada bagian O*utgoing Settings* dan *Register String* seperti gambar-gambar di bawah ini

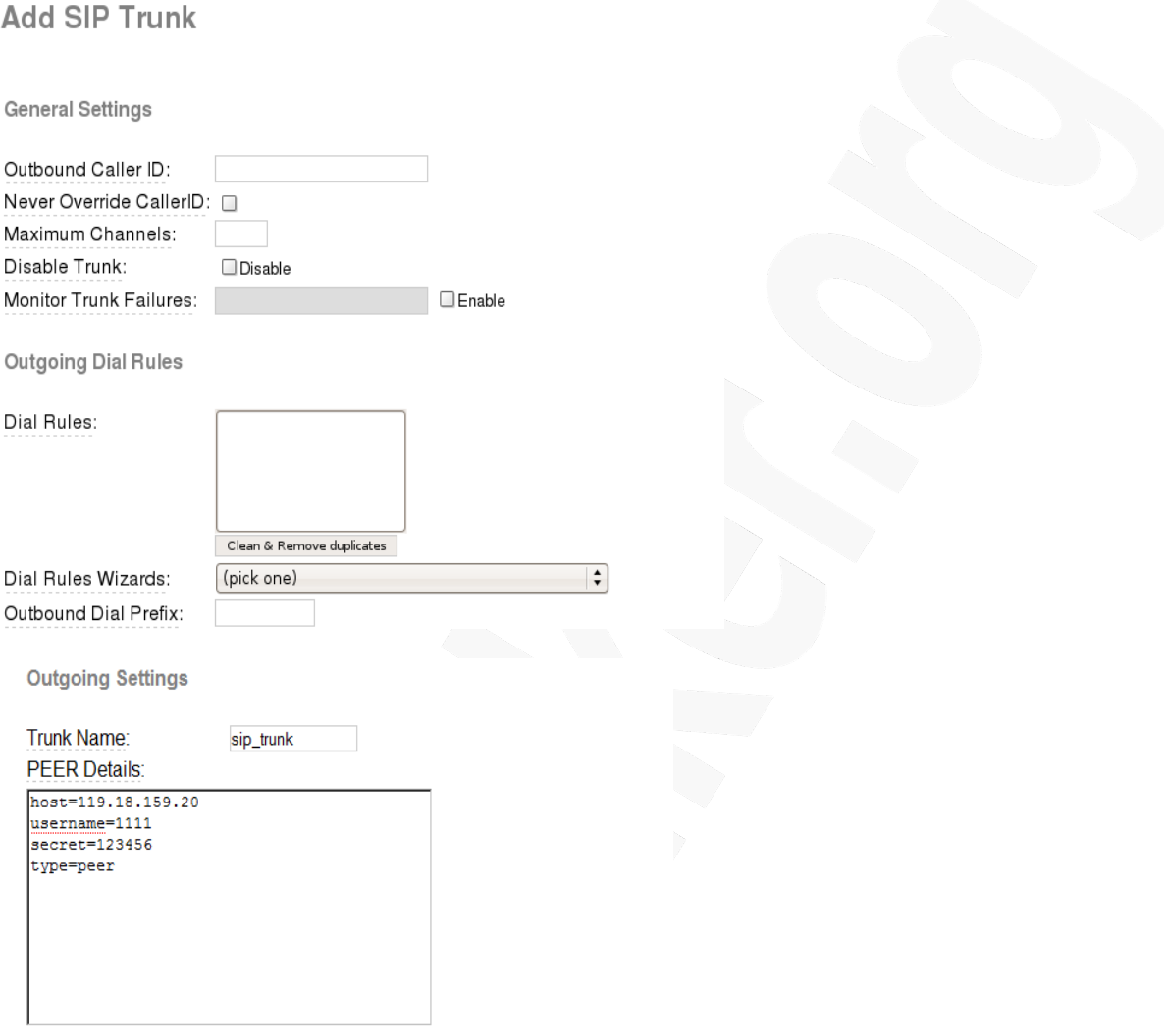

#### Keterangan :

Isi dengan data *account* dari server lain. Tambahkan opsi-opsi khusus bila dirasa perlu, misal terjadi kegagalan sambung atau tidak dapat menerima dan membuat panggilan melalui trunk. Opsi-opsi khusus tersebut antara lain :

- $context = from-trunk$
- $quality = yes$
- insecure = port, invite
- authuser = <sama dengan isi *user* atau sesuai kebutuhan trunk-nya>
- fromuser = <sama dengan isi *user* atau sesuai kebutuhan trunk-nya>
- fromdomain = <sama dengan *host* atau sesuai kebutuhan trunk-nya>

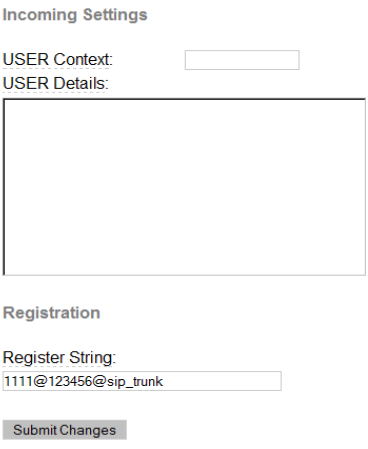

#### Keterangan :

*Register String* diambil data-datanya dari *Outgoing Settings*, format: *username:secret@<Trunk Name>[<expected DID for this trunk>]* Untuk menyimpan konfigurasi tekan *Submit Changes.*

Catatan, informasi pada kurung kotak adalah tambahan, tidak wajib.

## 4.4.2. Trunk IAX2

- 1. Masuk ke dalam menu Trunk seperti konfigurasi terhadap SIP Trunk diatas
- 2. Konfigurasi seperti di bawah ini

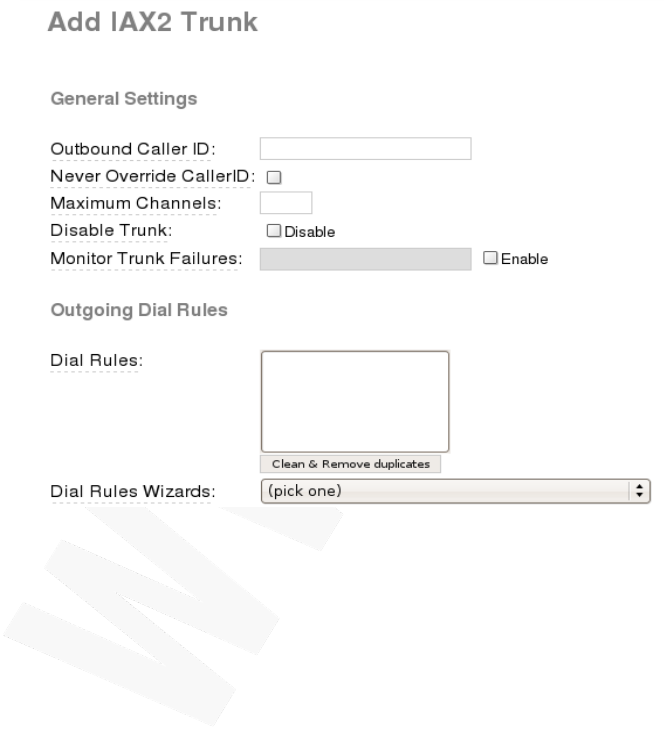

Outgoing Settings

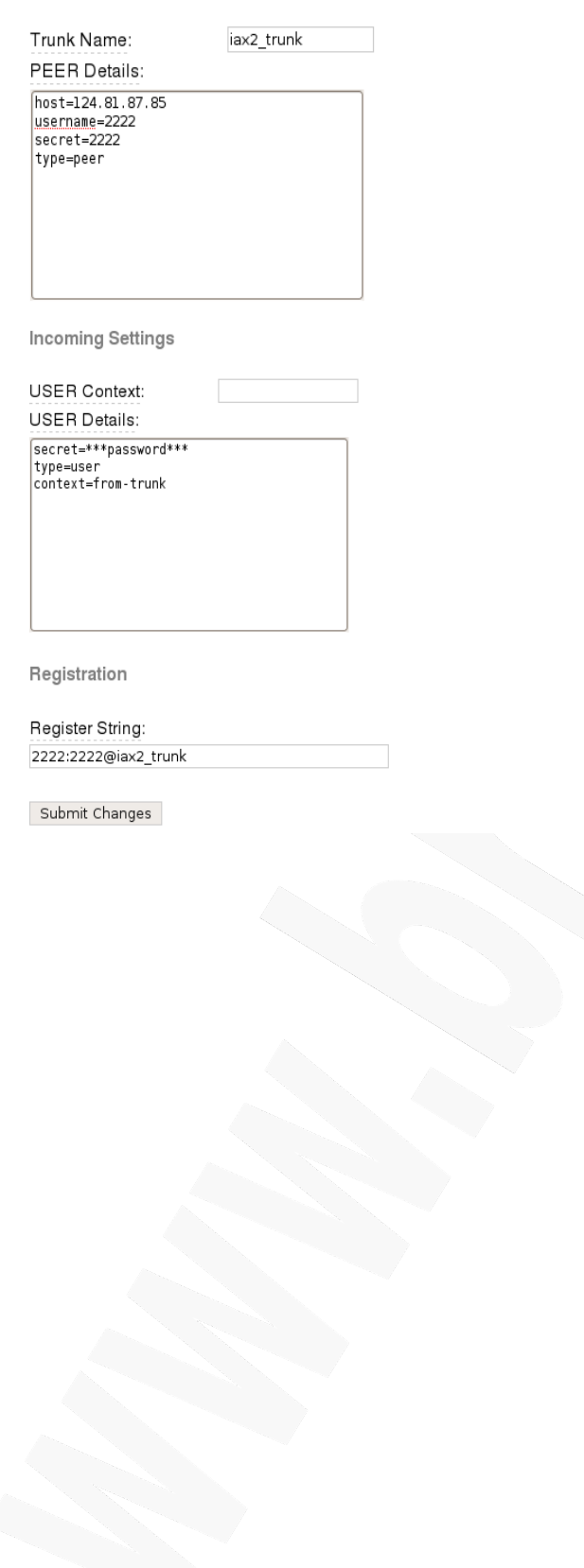

## 1.1.1. Trunk H323

1. Masuk ke menu Trunks dalam menu IPPBX Adminstration, lalu pilih *Add Custom Trunk*

Add a Trunk **Add ZAP Trunk** Add IAX2 Trunk Add SIP Trunk

**Add ENUM Trunk** 

**Add Custom Trunk** 

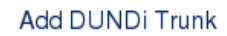

#### 2. Setelah itu akan muncul menu C*ustom Trunk* seperti di bawah ini

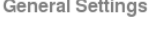

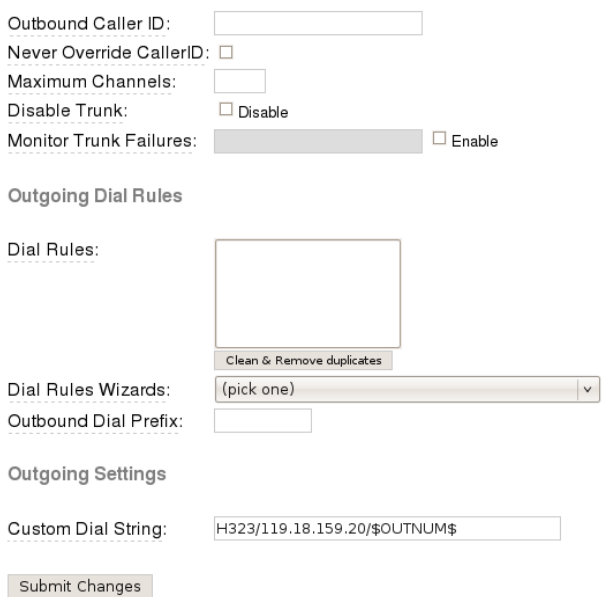

Untuk Custom Trunk isikan Custom Dial String dengan format : *H323/<h323-gateway-address>/\$OUTNUM\$*

Pada gambar diatas, H323 gateway nya adalah IP 119.18.159.20 Setelah itu tekan tombol *Submit Changes*.

3. Masuk ke dalam console terminal lalu edit file /etc/asterisk/h323.conf

# mcedit /etc/asterisk/h323.conf

- 4. Edit opsi-opsi berikut pada file /etc/asterisk/h323.conf
	- $\bullet$  port = 1720
	- $\bullet$  bindaddr = <Alamat IP Briker>
- 5. Setelah itu restart asterisk, dengan menjalankan perintah sebagai berikut :

# /etc/init.d/amportal restart

## 1.1.2. Trunk ZAP

Trunk ini dihubungkan ke jalur PSTN, untuk menghubungkannya diperlukan analog card (TDM xxx) atau digital card ( TE xxx), di Briker konfigurasi trunk ini tidak terlalu rumit, setelah melakukan konfigurasi zaptel lakukan konfigurasi di IPPBX Administration seperti di bawah ini.

1. Login ke dalam *IPPBX Administration*, pilih menu *Trunks* lalu pilih Add Z*ap Trunk*

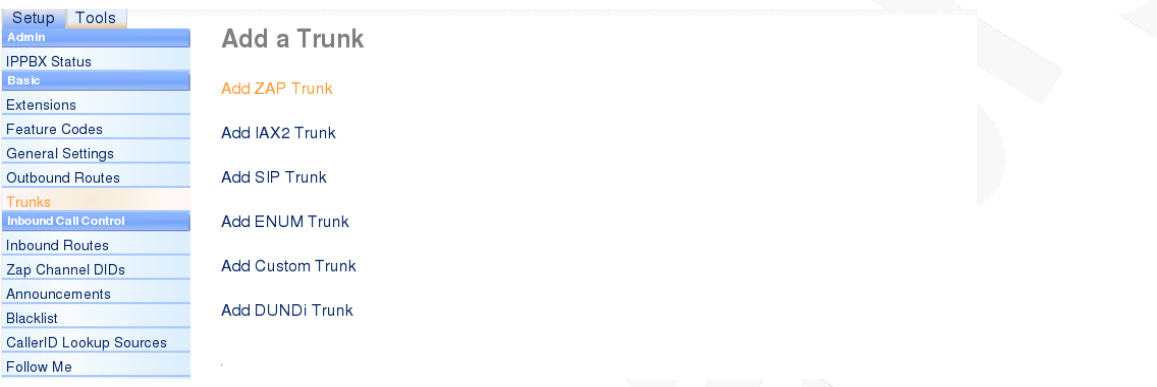

2. Setelah itu akan muncul menu untuk konfigurasi trunk, isi *Zap Identifier (trunk name)* dengan g0, yang artinya group 0. Keterangan nama group (contoh: group 0) dapat dilihat pada file /etc/asterisk/zapata-channels.conf

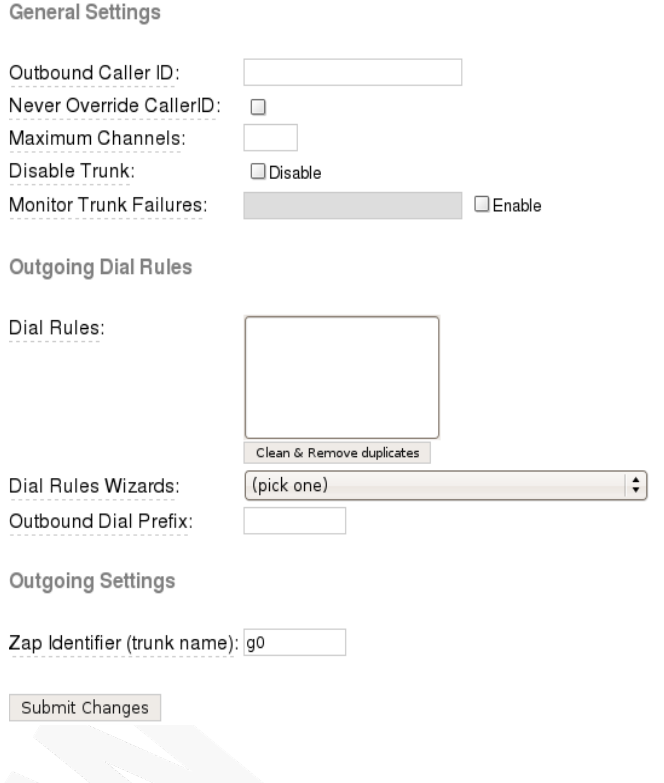

Setelah selesai konfigurasi, tekan tombol *Submit Changes.*

#### 1.1. Outbound Routes

Outbound routes digunakan untuk mengatur tujuan panggilan, yang keluar melalui trunk. Outbound routes inilah yang mendefinisikan untuk semua panggilan keluar, contoh Briker dihubungkan ke PSTN, maka untuk panggilan ke PSTN, diatur dialrules-nya misal 9|. yang berarti ketika akan melakukan panggilan ke PSTN harus menggunakan prefix 9 diikuti nomor tujuan. Berikut contoh konfigurasinya.

1. Dalam menu *IPPBX Administration* pilih menu O*utbound Routes,* lalu pilih A*dd Route*

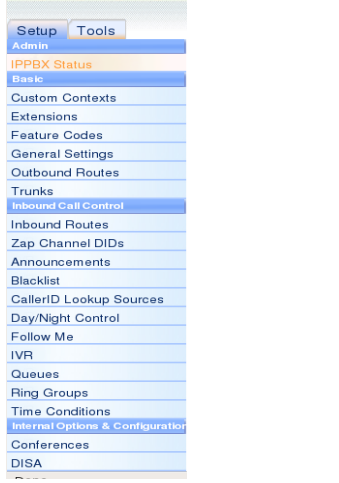

#### 2. Setelah itu isi konfigurasi seperti gambar dibawah

#### **Add Route**

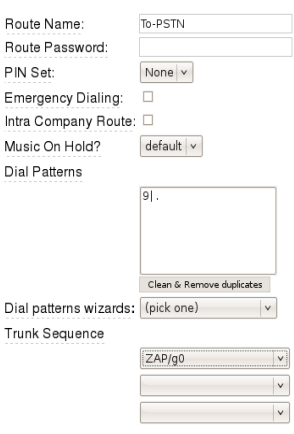

Submit Changes

Point-point pada gambar diatas merupakan yang penting untuk diisi.

- Route Name : Merupakan nama route
- Dial Patterns : Kode awal untuk menghubungi ke server lain
- Trunk Sequence : Trunk yang digunakan, lihat pada bagian Trunks
- 3. Setelah selesai konfigurasi tekan tombol *Submit Changes*

#### 1.2. Inbound Routes

Inbound Routes berfungsi mengatur tujuan panggilan untuk panggilan yang datang dari trunk. Ketika panggilan datang dari trunk, system akan memeriksa apakah cocok dengan konfigurasi Inbound Routes, apabila cocok maka panggilan akan di lanjutkan ke tujuan sesuai konfigurasi.

Berikut contoh konfigurasinya.

1. Dalam menu *IPPBX Administration*, pilih *Inbound Routes,* lalu pilih *Add Incoming Route*

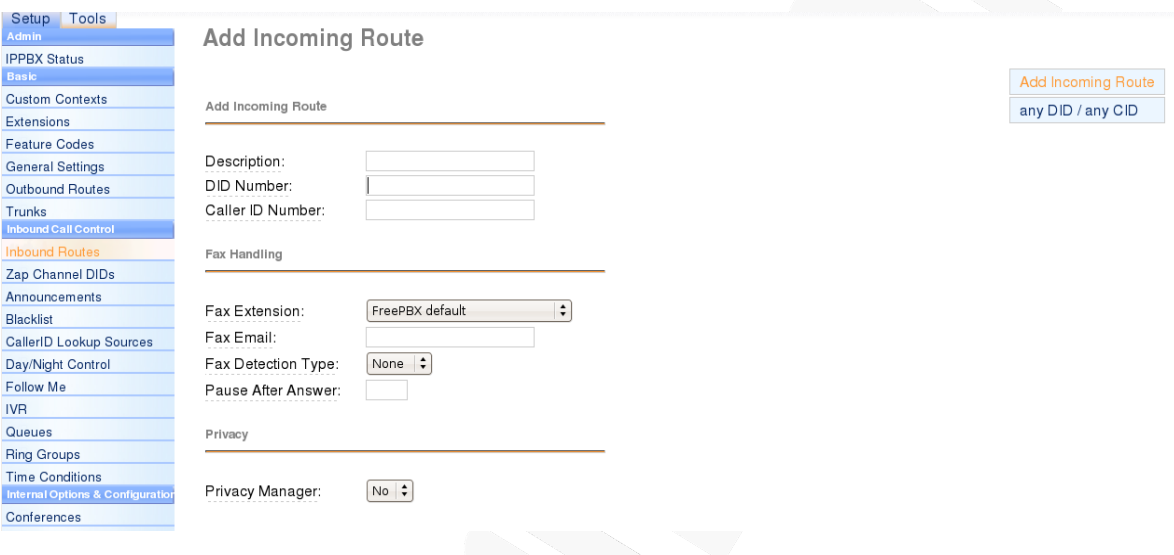

2. Untuk konfigurasi secara default, anda bisa mengosongkan pada bagian *Add Incoming Route* dan pada bagian *Set Destination*, anda bisa mengarahkan kemana jika ada incoming call, pada contoh di bawah, semua incoming call akan diarahkan ke IVR.

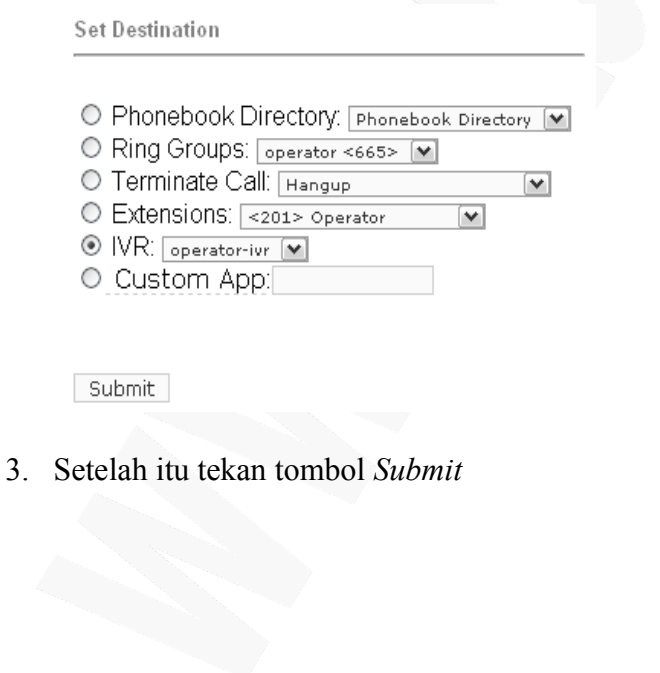

1.3. Interactive Voice Response

Interactive Voice Response, biasa disingkat IVR, atau Digital Receptionist adalah fitur untuk melakukan konfigurasi penjawab otomatis ketika ada panggilan masuk. Berikut adalah langkahlangkah untuk melakukan konfigurasi IVR dalam Briker.

- 1. Setup Recordings
	- a Buatlah record untuk IVR yang akan anda gunakan (anda bisa menggunakan aplikasi MS. Recorder), misal record "Selamat datang di PT Jelajah Media Informatika, tekan 1 untuk menghubungi operator", setting encode pada 16bit, 8000Hz, dan simpan dengan extension .wav (misal: welcome-jmi.wav)
	- b Upload file.wav yang sudah anda siapkan di menu : *IPPBX Administration > System Recordings*, upload dan beri nama filenya, misal welcome-jmi, kemudian *save*
- 2. Setup IVR

#### Dalam menu *IPPBX Administration,* pilih menu IVR, setelah itu pilih *Add IVR*

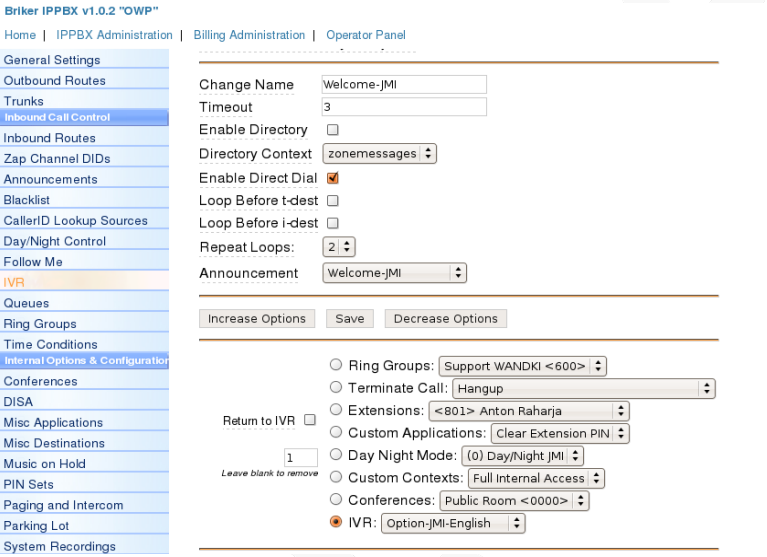

Isi datanya :

- Change Name : Welcome-JMI
- $\bullet$  Timeout : 10
- Enable Directory : no/uncheck
- Directory Context: default/kosong
- Enable Direct Dial : yes/check
- Announcement : Welcome-JMI (rekaman)

Opsi pada gambar di atas mengartikan bahwa, jika setelah menghubungi IVR, lalu tekan angka 1 maka akan dialihkan ke *Option-JMI-English*, dengan catatan terlebih dahulu dibuat *IVR Option-JMI-English*. Setelah data dan option selesai di konfigurasi, maka tekan tombol S*ave* dan pilih *Apply configuration changes.*

#### 1.4. Ring Groups

Ring Group adalah salah satu fitur yang digunakan untuk mengatur group call, misal pada perusahaan ada 5 operator/agen telepon, maka kelima operator tersebut dapat dimasukkan dalam 1 group, misal diberi nama 'operator help'. Jika terdapat panggilan masuk, panggilan akan diarahkan ke Ring Group 'operator help', maka 5 operator tersebut akan menerima panggilan dan apabila operator 1 sedang sibuk, maka akan dialihkan ke operator 2 dan seterusnya. Berikut konfigurasi Ring Groups dalam Briker.

1. Pilih *Ring Groups* dalam menu *IPPBX Administration*, lalu pilih *Add Ring Groups*

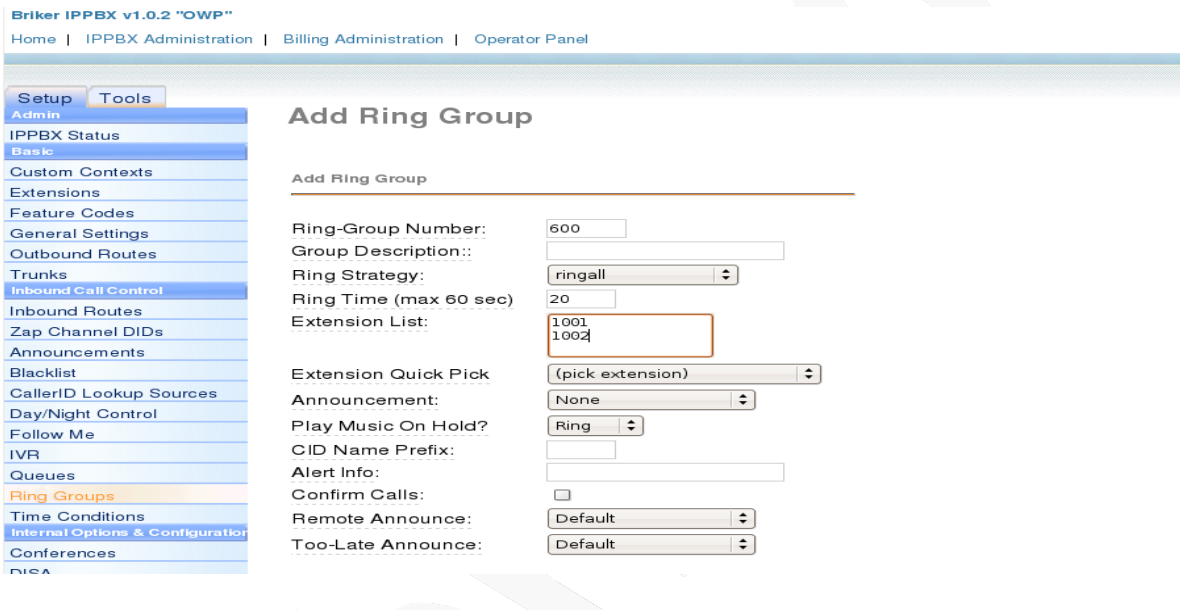

## 2. Lakukan konfigurasi seperti dibawah

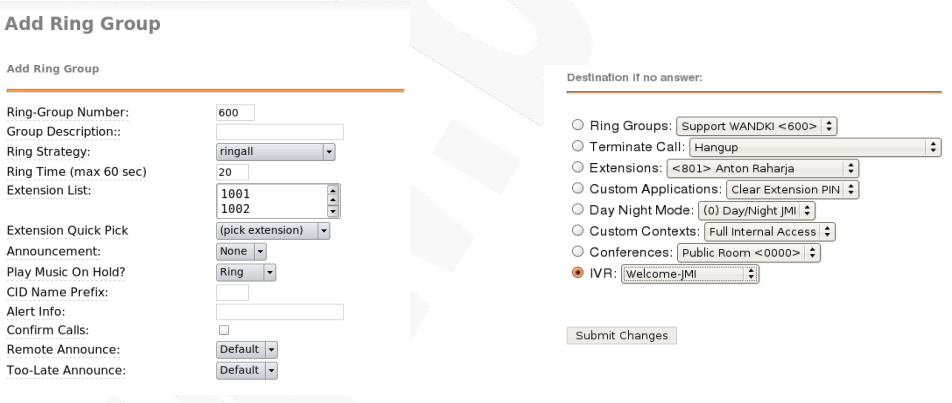

Opsi diatas berarti bahwa jika pada group operator tidak ada yang merespon (mengangkat) maka penelpon akan dihubungkan ke IVR 'Welcome-JMI'.

#### 1.5. Pin Sets

Pin Sets berfungsi sebagai system authentication, fitur ini berjalan ketika user melakukan panggilan melalui trunk, maka user harus masukan password. Berikut adalah cara untuk konfigurasi.

Pilih *Pin Sets* dalam menu *IPPBX Administration* lalu *Add Password Set.*

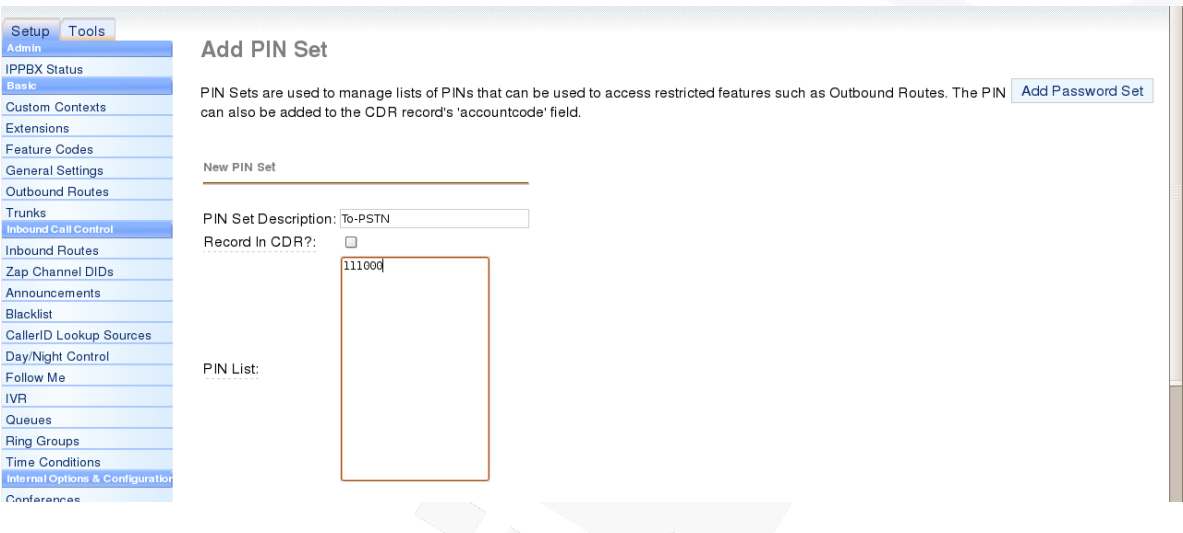

Menu di bawah merupakan menu konfigurasi untuk *PIN Sets*.

- PIN Set Description : keterangan untuk mendeskripsikan nama *PIN*
- Record In CDR : pilih bagian ini, jika *PIN* ingin masuk dalam *Call Detail Record* ketika digunakan
- PIN List : password yang akan digunakan

This page is intentionally left blank.

# 5.Penutupan

## 5.1.Sponsorship

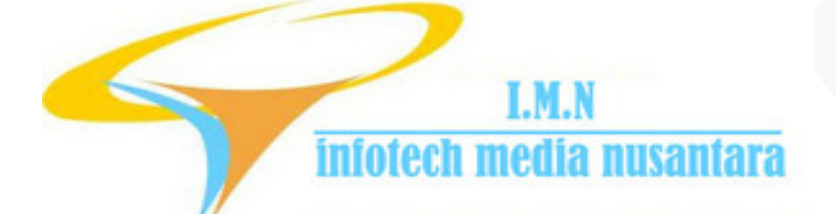

Website: [http://www.itmn.co.id](http://www.imn-global.com/)